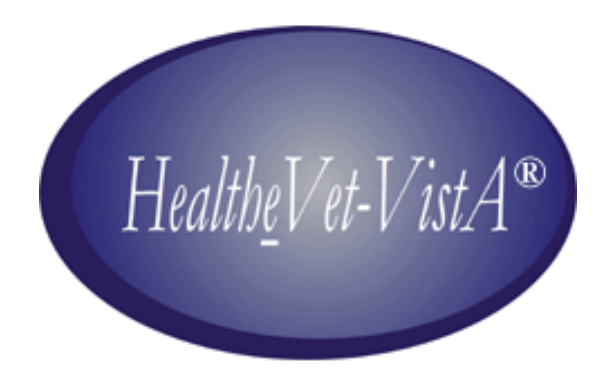

# BLIND REHABILITATION VistA INSTALLATION/IMPLEMENTATION GUIDE

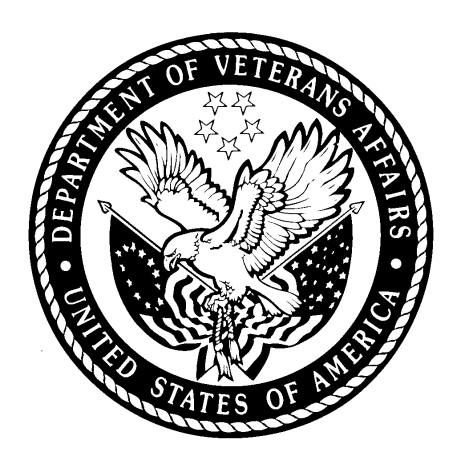

# Version 5.0.26.8 May 2006

Department of Veterans Affairs VistA Health System Design & Development

# **Revision History**

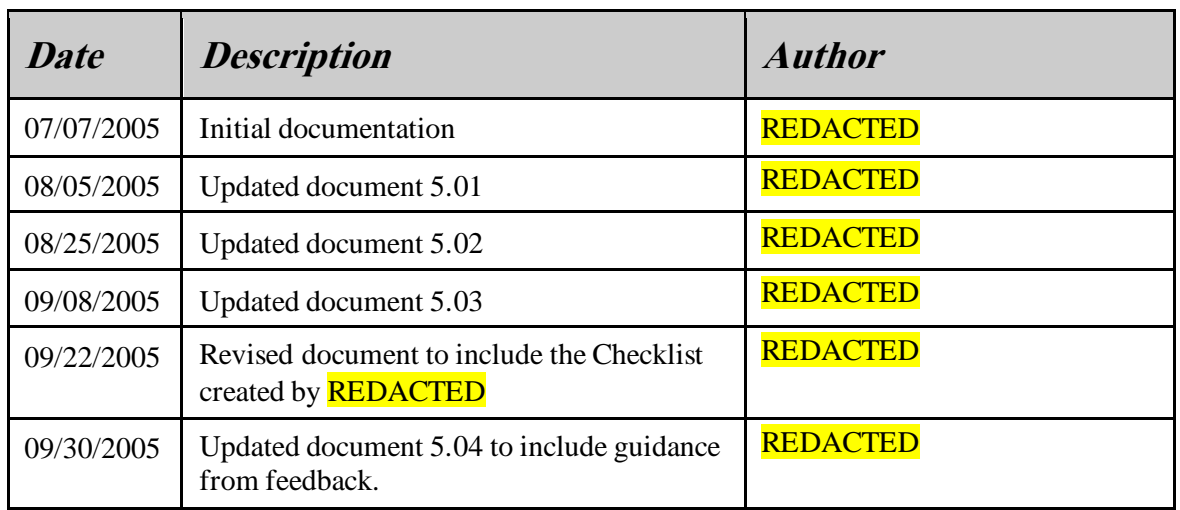

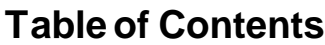

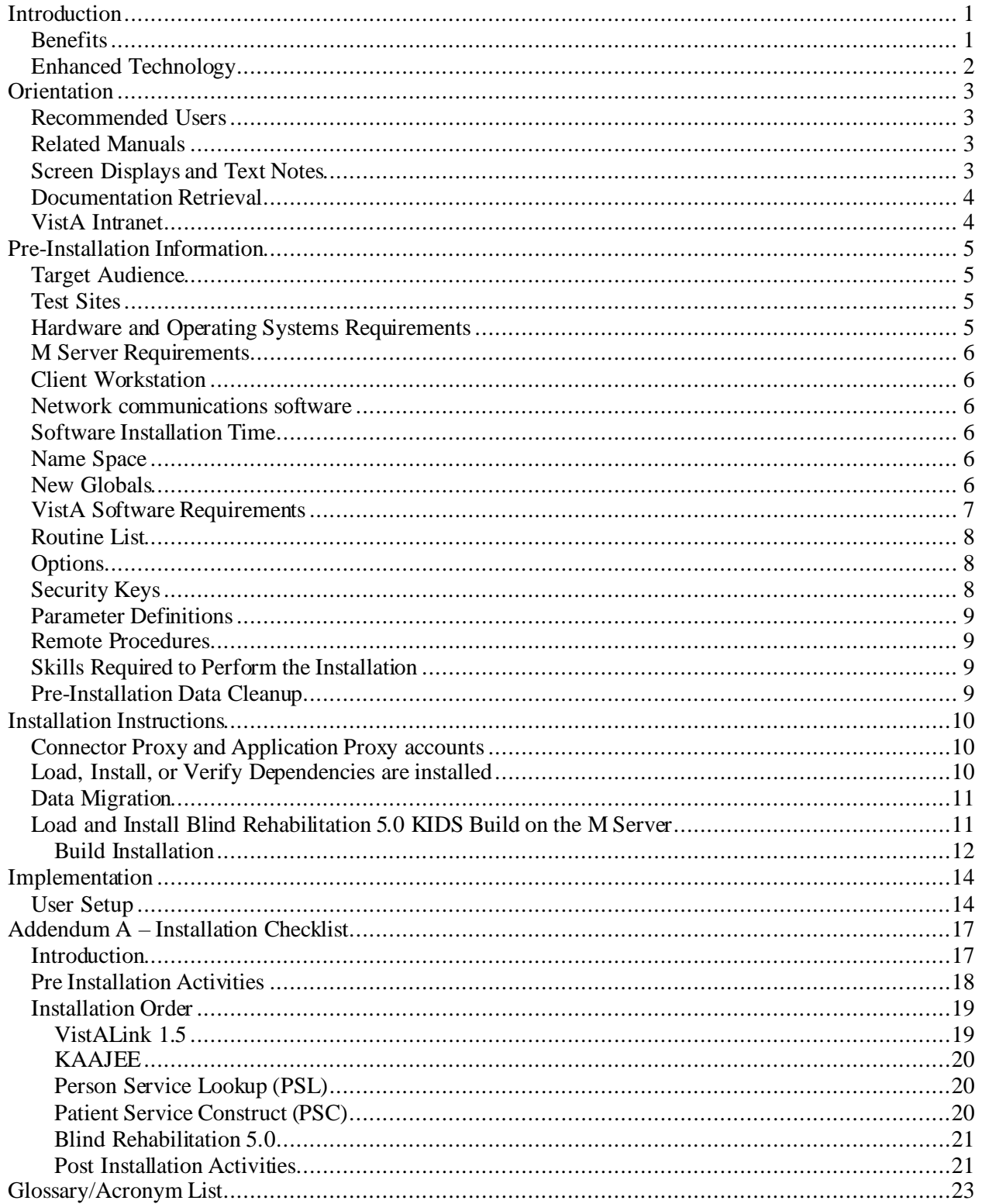

# <span id="page-6-0"></span>**Introduction**

The Blind Rehabilitation (BR) V5.0 application provides enhanced tracking, and reporting, of the blind rehabilitation services provided to veterans by:

- Visual Impairment Service Teams (VIST)Coordinators
- Blind Rehabilitation Centers (BRCs)
- Blind Rehabilitation Outpatient Specialists (BROS)
- Visual Impairment Services Outpatient Rehabilitation (VISOR) Programs
- Visual Impairment Center to Optimize Remaining Sight (VICTORS)

Currently, there is no VistA software that meets the needs of the Blind Rehabilitation Centers or BROS and the VIST 4.0 package only monitors, tracks, and reports on a limited amount of data for the VIST.

The site-based VIST 4.0 package will be replaced with the re-hosted Blind Rehabilitation (BR) 5.0 application supporting the Health*e*Vet-VistA enterprise architecture. In addition to providing the base functionality of the VIST 4.0 system, BR 5.0 will provide a web-enabled GUI through which users can access enhanced capabilities intended for VIST Coordinators, new functionality for BROS, BRC personnel and waiting times and waiting list.

The Blind Rehabilitation 5.0 application will provide entirely new functionality that will encompass and integrate all five segments of the Blind Rehabilitation Services including waiting times and waiting list.

### <span id="page-6-1"></span>**Benefits**

- Complies with Health*e*Vet-VistA Architecture
- Complies with 508 regulations, using W3C standards
- Accessible web based application, via a web browser
- Supports the OI Single Sign-on initiative
- User authentication via role based permissions
- User friendly
- Seamless continuum of care
- Minimum user disruption
- Simplified data entry
- Better identification and treatment of veterans
- Consolidates data
- Enables system driven waiting times and waiting list tracking and reporting capabilities
- Enables users to receive comprehensive views of a patient's BR Services across institutions
- Facilitates data tracking and auditing capabilities
- Improves accountability
- Enhanced reporting features
- Provides Data Standardization which improves and provides consolidated data reporting
- Improved blind services tracking
- Enables Research and Provides Outcomes tracking and reporting capabilities
- Improves VHA organizational communication
- Transmits to the Health Data Repository

# <span id="page-7-0"></span>**Enhanced Technology**

- A single consolidated database and application will replace the current site-specific VIST 4.0 package
- Fulfills the congressional mandate on waiting times and waiting list calculations
- Electronic referral process to track patient applications for service
- Notifications feature to alert users of pending referrals
- Nationwide centralization of Blind Rehabilitation services data to allow nationwide reporting
- Ad-hoc reporting capabilities
- Secure Web Access (128 Bit SSL) from any authorized VA workstation
- Improved technology using web browser access and improved data security, via the VHA intranet
- Uses modern system architecture which allows for faster system enhancements
- Enhancements will be rolled out to all users at the same time ensuring consistent data
- Allows ability to track BR patient care access across institutions
- Patients can be referred to other institutions if they move without having to recreate patient data
- Patient lookup using the HealtheVet-VistA
- Patient lookup using Health*e*Vet-VistA Person Lookup Service (PSL) and Patient Service Construct (PSC)
- Standardized lookup tables using the Health*e*Vet-VistA Standard Data Service (SDS)
- Improved data integrity
- Minimize the maintenance and support required by IT support staff

# <span id="page-8-0"></span>**Orientation**

### <span id="page-8-1"></span>**Recommended Users**

The following staff is required for installing and supporting Blind Rehabilitation: Information Resource Management System personnel (IRMS), Local Coordinators, and Enterprise VistA Support (EVS)

### <span id="page-8-2"></span>**Related Manuals**

Blind Rehabilitation V. 5.0 Technical Manual/Security Guide Blind Rehabilitation V. 5.0 Release Notes Blind Rehabilitation V. 5.0 User Manual Online Help is available from within the application

**Pre-installation Information** section provides information needed beforehand to install Blind Rehabilitation 5.0 KIDS build.

**Installation Instructions** section contains instructions and examples of Blind Rehabilitation 5.0 installation process.

**Implementation Instructions** provides directions for implementing Blind Rehabilitation software.

## <span id="page-8-3"></span>**Screen Displays and Text Notes**

The user's response in this manual is in **bold** type, but does not appear on the screen as bold. The bold part of the entry is the letter or letters that you must type so that the computer can identify the response. In most cases, you need only enter the first few letters. This increases speed and accuracy. Every response you type must be followed by pressing the return key (or enter key for some keyboards). Whenever the return or enter key should be pressed, you will see the symbol **<Ret>**. This symbol is not shown but is implied if there is bold input.

Within the examples representing actual terminal dialogues, the author may offer information about the dialogue. You can find this information enclosed in brackets, for example, [type your name here], and will not appear on the screen.

## <span id="page-9-0"></span>**Documentation Retrieval**

You can find the documentation files for Blind Rehabilitation on the OI Field Office [ANONYMOUS.SOFTWARE] directories.

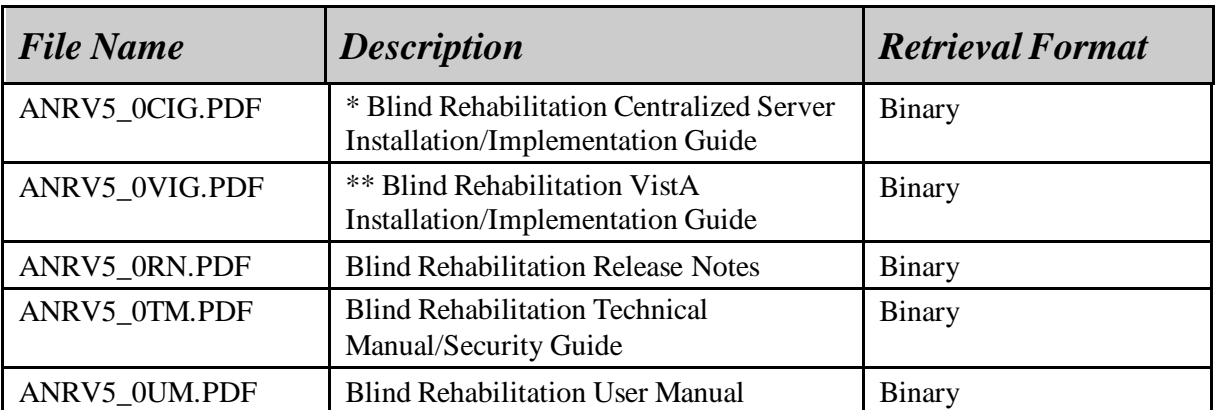

**\*** This Installation Guide is only for Centralized Servers, not to be used at the field VistA site. **\*\*** This Installation/Implementation Guide is for field VistA sites.

### <span id="page-9-1"></span>**VistA Intranet**

Documentation for this product is available on the intranet at the following address:

<http://www.va.gov/vdl/>

This address takes you to the VistA Documentation Library (VDL), which has a listing of all the clinical software manuals. Click on the Visual Impairment Service Team (VIST) link and it will take you to the Blind Rehabilitation documentation.

The link below allows access to the Blind Rehabilitation home page:

### REDACTED.

# <span id="page-10-0"></span>**Pre-Installation Information**

The following information contains recommendations and requirements for the pre-installation of the Blind Rehabilitation software.

The Blind Rehabilitation Application is run from a Centralized Application Server along with an Oracle database that also interfaces with the VistA servers running within the VA Intranet. The system uses both VistA and Oracle to store and retrieve data. The local sites will only need to setup the VistA portion of the software the centralized system is managed by a separate support team. Users access the system through a web based interface such as Internet Explorer using a provided link.

The Blind Rehabilitation KIDS build contains VistA software comprising of the following:

- M routines
- Options
- Keys
- RPC Broker Calls

## <span id="page-10-1"></span>**Target Audience**

Installers of the Blind Rehabilitation Software must have a basic working knowledge of the systems to which they are administering and deploying applications. For M installations, the installer should have working knowledge of administering an M system.

## <span id="page-10-2"></span>**Test Sites**

The Blind Rehabilitation 5.0 software was tested at the Bay Pines Test Lab and at the following VistA test sites:

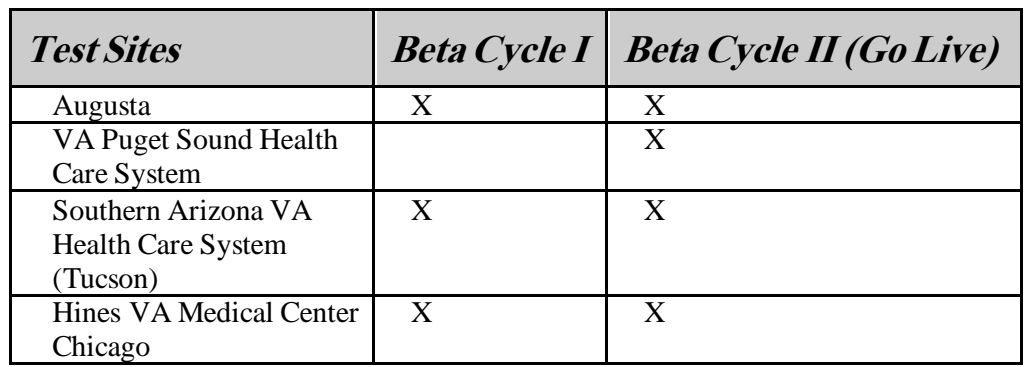

## <span id="page-10-3"></span>**Hardware and Operating Systems Requirements**

Before performing the installation of the Blind Rehabilitation Software, certain environmental requirements for both the M server and the client workstation must be satisfied. These requirements are described below.

## <span id="page-11-0"></span>**M Server Requirements**

The following minimum software tools are required on your M server in order to install and use Blind Rehabilitation 5.0:

One of the following operating systems:

- Cache'/NT: Cache' (version 3.2.31.1 or greater)
- Cache'/VMS: Cache' (version 4.1 or greater)

Network communications software:

- TCP/IP
- VistALink Listener Port

### <span id="page-11-1"></span>**Client Workstation**

To use the Blind Rehabilitation System, the following minimum hardware and software tools are required on your client workstation:

• 80x86-based client workstation. For additional workstation requirements refer to the VA workstation hardware requirements.

Software Requirements:

- Windows XP 32-bit operating system
- Web Browser: Microsoft Internet Explorer version 5.0 or higher with High Encryption (128 bit) and JavaScript enabled.
- Adobe Acrobat version 5.1 or higher with browser plug-in enabled.

### <span id="page-11-2"></span>**Network communications software**

The Blind Rehabilitation System requires networked client workstations running TCP/IP.

## <span id="page-11-3"></span>**Software Installation Time**

Installation of this software will not affect users on the system. Therefore, there is no need for log on to be disabled. The estimated installation time is 10 minutes during off peak hours.

## <span id="page-11-4"></span>**Name Space**

The Blind Rehabilitation software name space is **ANRV**.

## <span id="page-11-5"></span>**New Globals**

No new Globals are created on the VistA system.

# <span id="page-12-0"></span>**VistA Software Requirements**

Before the installation of Blind Rehabilitation 5.0, the following packages must be installed and fully patched. The Installation Checklist provided in Addendum A of this document is organized in a step-wise manner to assist in loading any missing or new package/patch in the correct order.

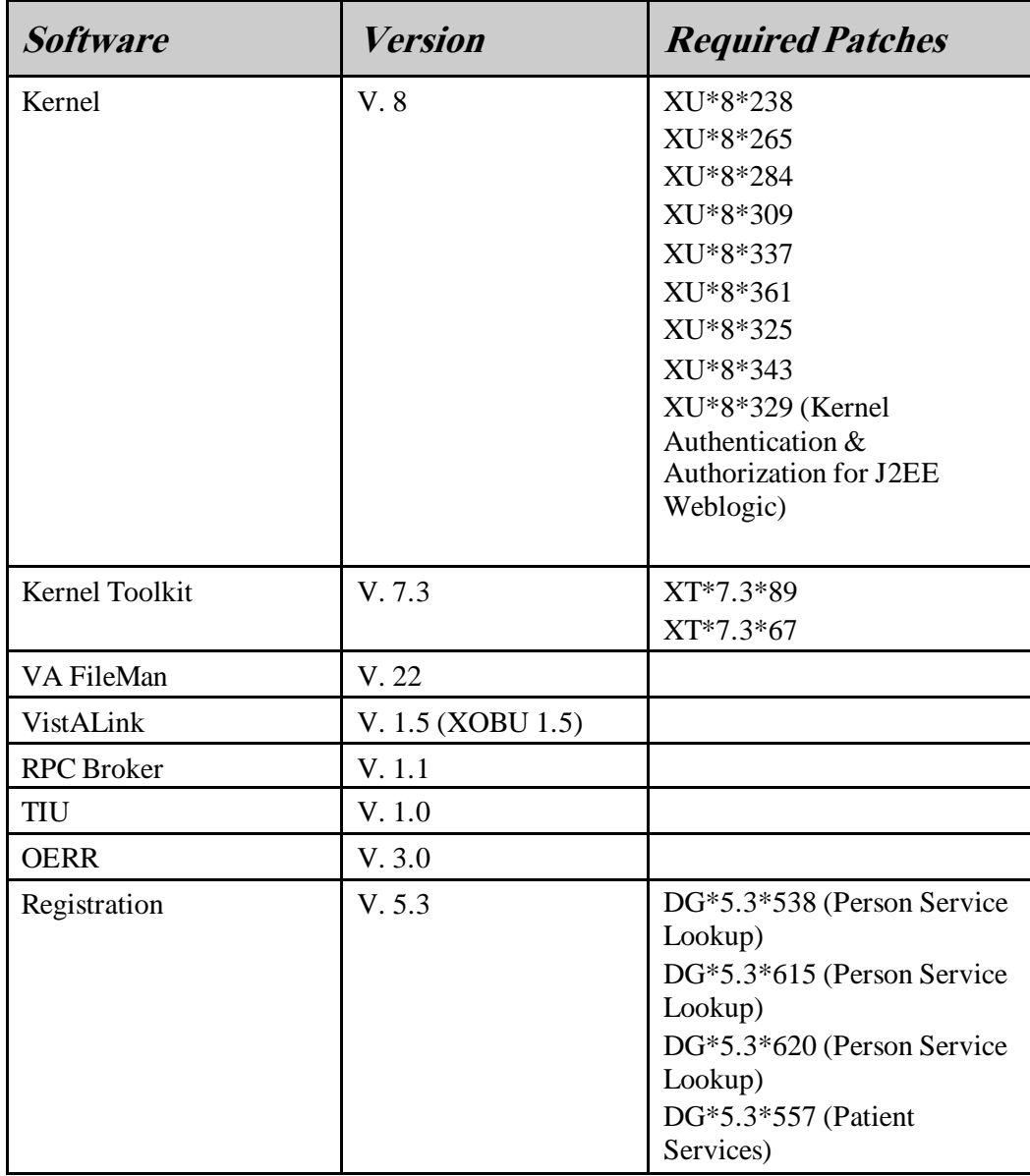

## <span id="page-13-0"></span>**Routine List**

The following list contains the routines included in Blind Rehabilitation 5.0. Since they are new routines, they are Post-install values.

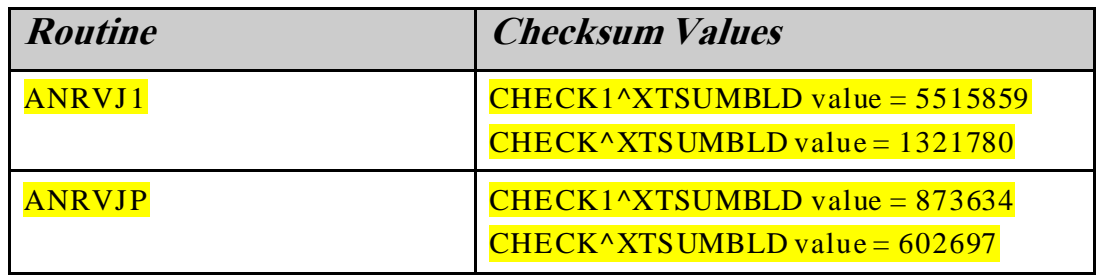

## <span id="page-13-1"></span>**Options**

These options are either being sent to be added to the option file so that users may access the Blind Rehabilitation V5 software (ANRVJ\_BLINDREHAB), or they are being deleted at the site to prevent users from editing VIST 4.0 files that have been migrated to the new system. Options that allow read only access to the VIST 4.0 systems data will remain intact but should only be used for reviewing legacy data.

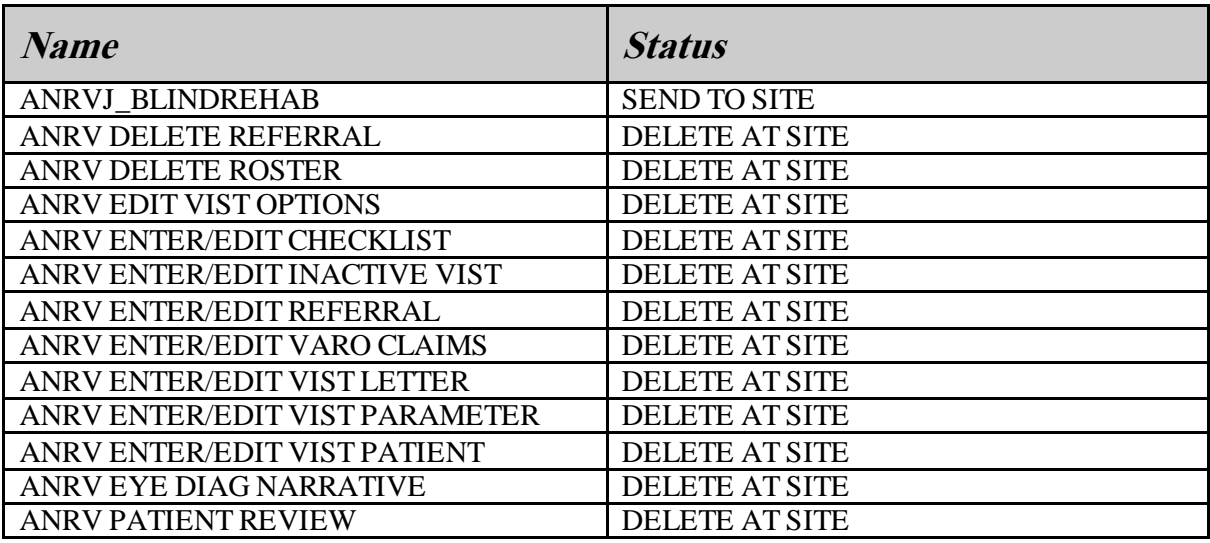

# <span id="page-13-2"></span>**Security Keys**

The following security keys are being sent to the site and are used by the KAAJEE software to add enhanced 'Strong' security to the Blind Rehabilitation system for users.

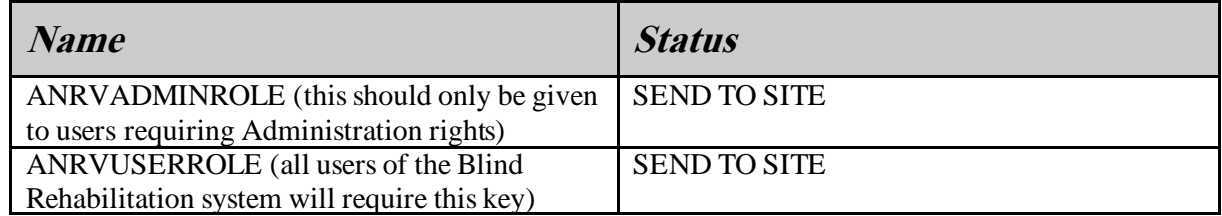

# <span id="page-14-0"></span>**Parameter Definitions**

The following definitions are being sent to the site to maintain server and client version integrity.

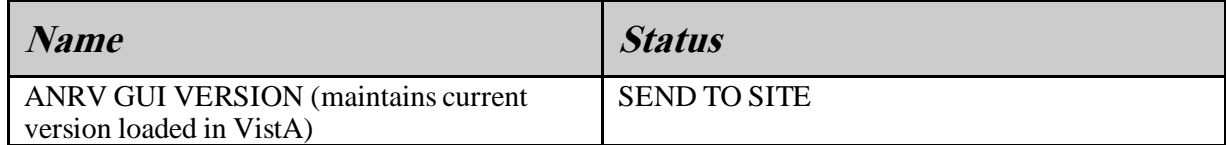

### <span id="page-14-1"></span>**Remote Procedures**

New Remote Procedures

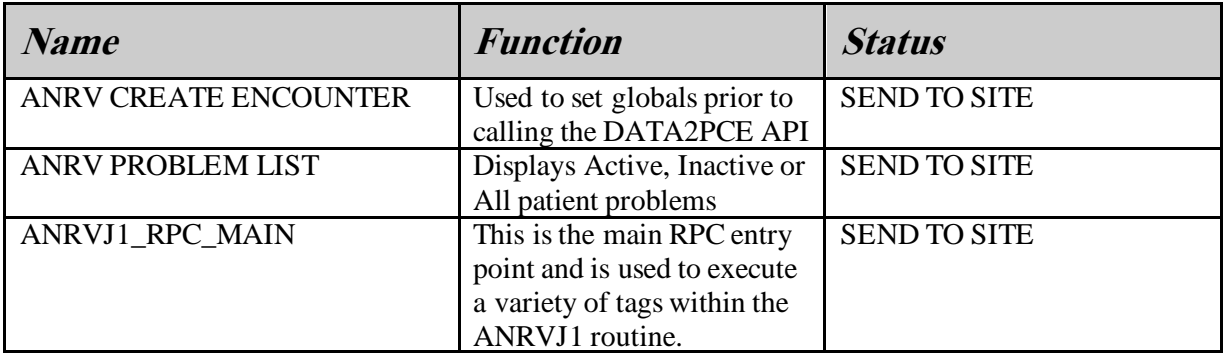

### <span id="page-14-2"></span>**Skills Required to Perform the Installation**

Instructions for performing the needed functions are provided in the vendor-supplied operating system manuals as well as VistA publications.

You need to know how to do the following:

- 1. Copy files using commands of the host file system.
- 2. Load routines from: diskettes, tapes, and/or host files.

## <span id="page-14-3"></span>**Pre-Installation Data Cleanup**

Prior to data migration, the data migration team will test the data from the VIST 4.0 system. If missing or inconsistent data exists, the site will need to correct the data prior to installation of Blind Rehabilitation 5.0. If VIST 4.0 is not loaded at your site, you can skip this portion of the installation.

# <span id="page-15-0"></span>**Installation Instructions**

The installation of the Blind Rehabilitation System is a three-part process involving your client workstation, VistA, and connection via the application server to the VistA databases. Each part of the installation consists of a few basic steps that are described below.

# <span id="page-15-1"></span>**Connector Proxy and Application Proxy accounts**

Connector Proxy: The Connector Proxy user account is a non-interactive user account that has no menus. An established Connector Proxy user account is necessary to maintain a connection between the J2EE Application Server using a connection pool and the VistALink server port. When users connect to the Blind Rehabilitation system they are given a connection from the connection pool but must authenticate with their access and verify code using KAAJEE to interact with the VistA system. For more information regarding Connector Proxy setup, please refer to the VistALink 1.5 Installation Guide.

Application Proxy: This is an application specific user account that allows the Blind Rehabilitation software to perform background tasks required by the centralized application. Tasks such as updating patient demographic information between the MPI and the VistA server are performed without necessitating user intervention. These tasks are limited to specific remote procedure calls and are used only for reading data. The application proxy user account is created during the installation of the Blind Rehabilitation KIDS build.

## <span id="page-15-2"></span>**Load, Install, or Verify Dependencies are installed**

The Blind Rehabilitation System requires that several dependencies be in place prior to the installation of the Blind Rehabilitation VistA package (ANRV\_5\_0.KIDS). Refer to the Installation Checklist provided in Addendum A of this document for load order. For detailed information on any patch or package, please refer to the documentation for the specific package and or patch. This information is not a replacement for the package or patch documentation. The packages and patches required are listed below:

VistALink XOBU 1.5 KAAJEE V1 (Kernel Authentication & Authorization for J2EE) PSL V4 (Person Service Lookup) PSC V2 (Patient Service Construct)

# <span id="page-16-0"></span>**Data Migration**

The Implementation team will work with your site to help cleanup any data migration issues found during preliminary extracts of VIST 4.0 data at your site. They will also coordinate the activities of shutting down the VIST 4.0 options to Enter/Edit data. The installation of the Blind Rehabilitation KIDS build (ANRV 5 0.KID) will delete the Enter/Edit options from VIST 4.0. At that time, users should not enter/edit data in the VIST 4.0 software and they should await notification to begin using Blind Rehabilitation 5.0. If a site haslocally created VIST 4.0 options that allow the Enter/Edit of data in VIST 4.0 then these will need to be put out of order. The sites will still have the ability to generate reports from VIST 4.0 at this point however, the data left in VIST 4.0 is considered legacy data. The HDR team will do a final extract of VIST 40 data after the Blind Rehabilitation 5.0 KIDS build ANRV\_5\_0.KID is installed at the site. No further extracts will be done at the site after this occurs. Once the data extract is complete, the data is loaded in the new system during data migration and the user will then enter/edit data in the new Blind Rehabilitation 5.0 system. Below are the options that are deleted by the ANRV\_5\_0.KIDS build:

- ANRV DELETE REFERRAL
- ANRV DELETE ROSTER
- ANRV EDIT VIST OPTIONS
- ANRV ENTER/EDIT CHECKLIST
- ANRV ENTER/EDIT INACTIVE VIST
- ANRV ENTER/EDIT REFERRAL
- ANRV ENTER/EDIT VARO CLAIMS
- ANRV ENTER/EDIT VIST LETTER
- ANRV ENTER/EDIT VIST PARAMETER
- ANRV ENTER/EDIT VIST PATIENT
- ANRV EYE DIAG NARRATIVE
- ANRV LETTER MENU
- ANRV PATIENT REVIEW

## <span id="page-16-1"></span>**Load and Install Blind Rehabilitation 5.0 KIDS Build on the M Server**

Follow the steps in this section to install the Blind Rehabilitation ANRV 5 0.KIDS build. The globals for this build will not be loaded until the dependant packages and patches listed above have been installed.

**NOTE:** Do not install the ANRV\_5\_0.KIDS build until instructed to do so by the implementation manager. An implementation manager will contact the site and provide instructions for downloading the ANRV 5 0.KIDS package and installation documentation. This is a controlled distribution since after install of the package users will not have Enter/Edit capability in the VIST 4.0 software. Once the ANRV 5 0.KIDS build is installed, the legacy VIST 4.0 system will be unusable. To prevent extended downtime for VIST 4.0 users please wait until the implementation manager has given your site a date to install.

### <span id="page-17-0"></span>**Build Installation**

- 1. Use the KIDS Installation option; **Load A Distribution [XPD LOAD DISTRIBUTION]**. Enter 'ANRV\_5\_0.KID' as the name of the Host File. This will load the transport globals contained in the distribution: BLIND REHABILITATION 5.0, which contains the Routines, Remote Procedures, and Options necessary to run Blind Rehabilitation 5.0.
- 2. You can run the KIDS Installation option, **Verify Checksums in Transport Global [XPD PRINT CHECKSUM].** This option will ensure the transport global was not corrupted in transit. Use 'Blind Rehabilitation V5.0' as the response to the **Select INSTALL NAME** prompt.
- 3. Follow the example below:

### **Step 1 Load the distribution**

```
Select Installation Option: 1 Load a Distribution
Enter a Host File: <Location of file>ANRV_5_0_KID
KIDS Distribution saved on Jun 27, 2005@11:43:49
Comment: BLIND REHABILITATION V5.0
This Distribution contains Transport Globals for the following 
Package(s):
BLIND REHABILITATION 5.0
Distribution OK!
Want to Continue with Load? YES//
Loading Distribution...
BLIND REHABILITATION 5.0
Use INSTALL NAME: BLIND REHABILITATION 5.0 to install this 
Distribution.
```
### **Step 2 Verify Checksums**

```
Select Installation Option: VERIFY Checksums in Transport Global
Select INSTALL NAME: BLIND REHABILITATION 5.0 Loaded from 
Distribution 
Loaded from Distribution 7/20/05@15:46:19
      => BLIND REHABILITATION V5.0 ;Created on Jun 27, 2005@11:43:49
This Distribution was loaded on Jul 20, 2005@15:46:19 with header of 
   BLIND REHABILITATION V5.0 ;Created on Jun 27, 2005@11:43:49
    It consisted of the following Install(s):
BLIND REHABILITATION 5.0
    2 Routine checked, 0 failed.
```
**Step 3 Install the KIDS build**

Install using XPD install option Select INSTALL NAME: BLIND REHABILITATION 5.0 Loaded from Distribution Loaded from Distribution 7/1/05@11:23:36 => BLIND REHABILITATION V5.0 ;Created on Jun 27, 2005@11:43:49 This Distribution was loaded on Jul 01, 2005@11:23:36 with header of BLIND REHABILITATION V5.0 ;Created on Jun 27, 2005@11:43:49 It consisted of the following Install(s): BLIND REHABILITATION 5.0 Checking Install for Package BLIND REHABILITATION 5.0 Install Questions for BLIND REHABILITATION 5.0 Want KIDS to Rebuild Menu Trees Upon Completion of Install? YES// NO Want KIDS to INHIBIT LOGONs during the install? YES// NO Want to DISABLE Scheduled Options, Menu Options, and Protocols? YES// NO Enter the Device you want to print the Install messages. You can queue the install by enter a 'Q' at the device prompt. Enter a '^' to abort the install. DEVICE: HOME// CONSOLE BLIND REHABILITATION 5.0 Installing SECURITY KEY Installing REMOTE PROCEDURE Installing OPTION Jul 01, 2005@11:28:49 Running Post-Install Routine: ^ANRVJP Added new Application Proxy User 'ANRVAPPLICATION, PROXY USER'. Updating Routine file Updating KIDS files BLIND REHABILITATION 5.0 Installed. Jul 01, 2005@11:28:49 Install Message sent #29 100% Complete

Install Completed

# <span id="page-19-0"></span>**Implementation**

### <span id="page-19-1"></span>**User Setup**

### **Connector Proxy M Account**

If your site has not created a Connector Proxy then use the Kernel Tool to create the Connector Proxy M Account for J2EE applications to use. Instructions for setup of this M account are provided in the VistALink Installation Guide 1.5.

The VistA/M system manager is the only one who can grant access to incoming VistALink connections from a J2EE system. Using the Foundations Management menu, create a Connector Proxy user account using the Enter/Edit Connector Proxy option. The system manager must have the XUMGR security key and the Foundations Management option.

1. Below is a sample of an existing connector proxy for blind rehab. From the Foundations Management menu, select the option CP Enter/Edit Connector Proxy User:

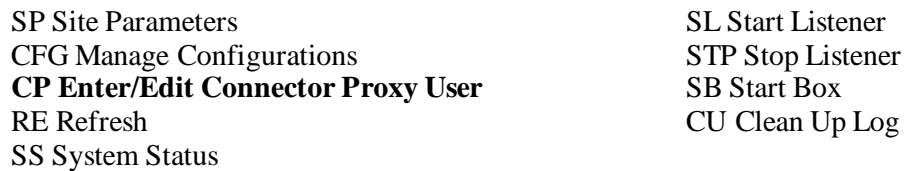

Select Action: Quit// **CP Enter/Edit Connector Proxy User**

Enter NPF CONNECTOR PROXY name: **CONNECTOR,HINES EMC** Want to edit ACCESS CODE (Y/N): **Y** Enter a new ACCESS CODE <Hidden>: **\*\*\*\*\*\*\*** Please re-type the new code to show that I have it right: **\*\*\*\*\*\*\*\*\*** Want to edit VERIFY CODE (Y/N): Please re-type the new code to show that I have it right: **\*\*\*\*\*\*\*\*\*** PRIMARY MENU OPTION: <NONE>

- 2. You must provide the Access and Verify codes to the EMC using PKI. Information on securely sending this information will be sent to the site ISO.
- 3. This account requires no Primary Menu Options since the account will only be used for the application server to maintain a connection to the server to provide users of Blind Rehabilitation a connection from the connection pool. The Verify Code for this account is set to not expire.

### **Edit Blind Rehabilitation Users (VistA)**

Users and System Administrators will need the following Secondary Menu option and the appropriate Security Key to use the Blind Rehabilitation 5.0 software.

#### **Secondary Menu**

- ANRVJ\_BLINDREHAB (Blind Rehabilitation)
- DGRR GUI PATIENT LOOKUP (GUI Patient Lookup RPC access)
- DGRR PATIENT SERVICE QUERY (Patient Service Query)
- XUS KAAJEE WEB LOGON (KAJEE BROKER CONTEXT)

### **Security Key**

- ANRVUSERROLE (This needs to be given to all users of Blind Rehab)
- ANRVADMINROLE (This should be given only to users who will be administrators)

The implementation managers will setup the users within the Blind Rehabilitation System during installation. After the initial installation, user-administrators will take over adding new staff to the system. The Blind Rehabilitation Central Office and the site must communicate with the implementation manager and construct a complete list of users (with their Roles and Institutions) who require access to the Blind Rehabilitation application.

The deployment team will provide further setup information and the link to the Blind Rehabilitation application.

### **At this point, the VistA installation of Blind Rehabilitation is complete**

#### **This portion applies to system administrators and the deployment team**

**Refer to the Blind Rehabilitation User Manual 5.0 under the Administration Menu section for instructions to Enter New Users in the Blind Rehabilitation system**

# <span id="page-22-0"></span>**Addendum A – Installation Checklist**

# <span id="page-22-1"></span>**Introduction**

Blind Rehabilitation depends on new Health*e*Vet-VistA services and API's from packages and patches that must be available prior to the installation of Blind Rehabilitation. The dependant applications that must be installed are KAAJEE (Kernel Authentication & Authorization for J2EE), VistALink 1.5, PSL (Person Service Lookup), PSC (Patient Service Construct) and finally Blind Rehabilitation 5.0. The checklists below contain installation information and summary checklists to assist in loading all VistA software required to use Blind Rehabilitation. The system being updated may require additional patches not listed in this document.

**NOTE:** This checklist is a supplement or a quick guide and doesn't replace the more detailed guidance offered by the main Installation Guides for KAAJEE, VistALink 1.5, PSL, PSC and Blind Rehabilitation 5.0.

# <span id="page-23-0"></span>**Pre Installation Activities**

To ensure a successfully configured Blind Rehabilitation 5.0 system, complete the items below prior to the install of the VistA KIDS builds.

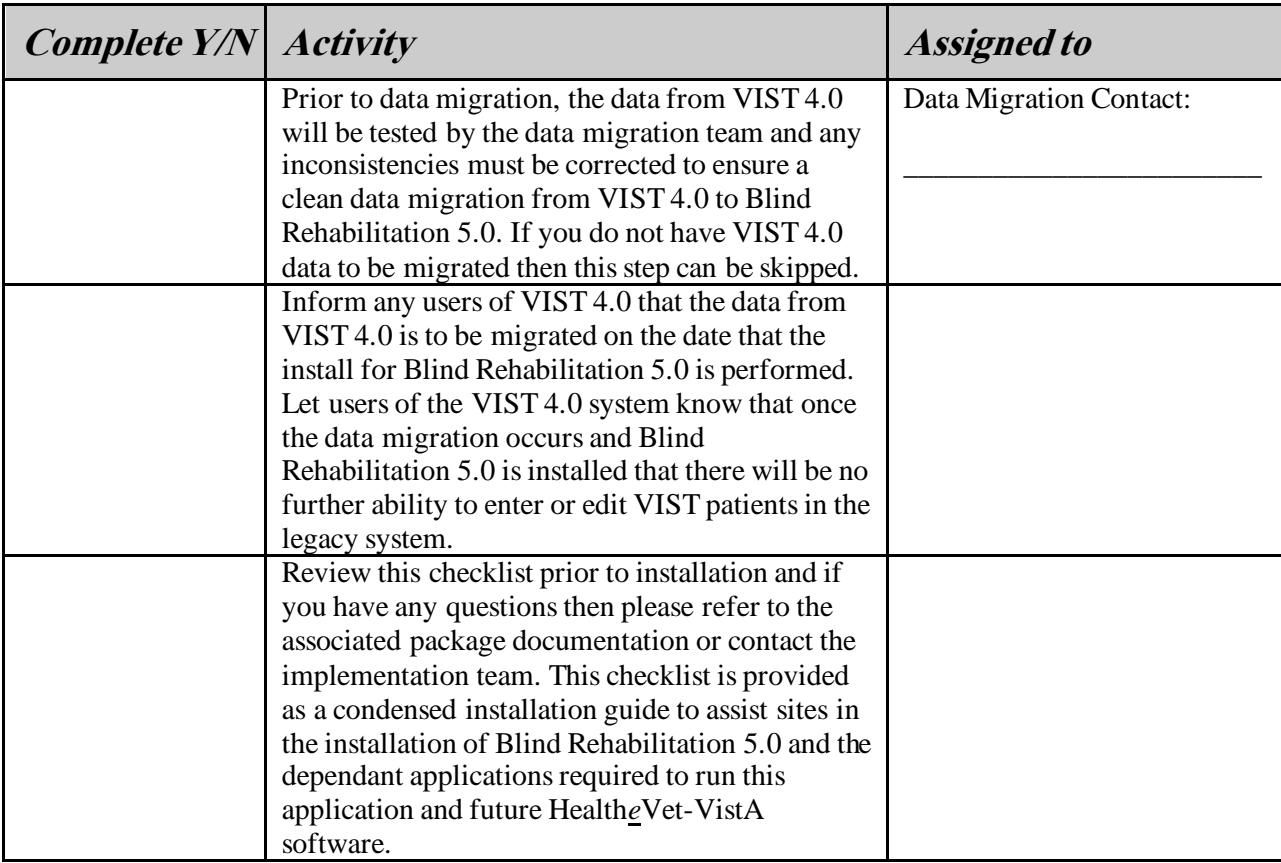

# <span id="page-24-0"></span>**Installation Order**

This guide is presented in the sequence that each dependant application has to be installed. Each dependant application may have additional patch requirements. The sections and load order are as follows:

- 1. VistALink 1.5
- 2. KAAJEE
- 3. Person Service Lookup
- 4. Patient Service Construct
- 5. Blind Rehabilitation 5.0

This checklist is a supplement or a quick guide and doesn't replace the more detailed guidance offered by the main Installation Guides for VistALink 1.5, KAAJEE, PSL, PSC and Blind Rehabilitation 5.0. Refer to those documents for further information.

### <span id="page-24-1"></span>**VistALink 1.5**

#### **System Requirements:**

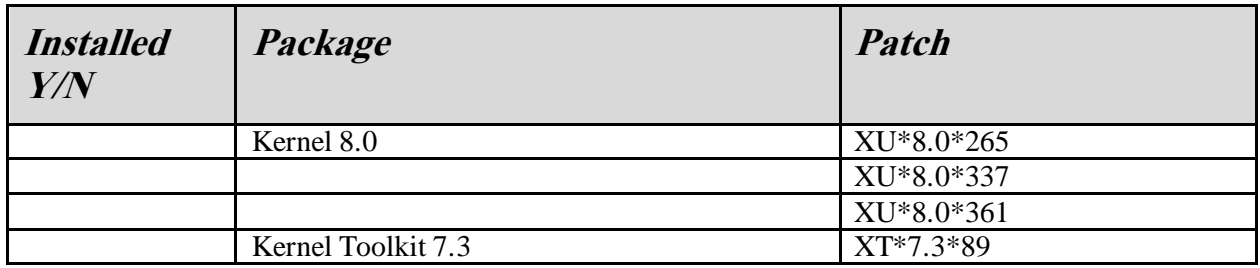

#### **Installation Instructions:**

- 1. Install Kernel and Kernel Toolkit patches
- 2. Remove any VistALink users (e.g., Care Management clients) from the system. Check the System Status for any XOBVSKT routines. If you find any of these jobs running on the system, notify the users to logoff or FORCEX the jobs. Active users may receive NOSOURCE or CLOBBER errors.
- 3. Disable the VLINK TCPIP service in VMS
- 4. Install VistALink 1.5 (XOBU 1.5, Distributed as **XOB\_1\_5.KID**)
- 5. Enable the VLINK TCPIP service in VMS
- 6. Ensure you have:
	- Created one Connector Proxy User on your VistA/M system for use by the J2EE application servers at the Hines EMC data center. These servers host the Health*e*Vet-VistA Blind Rehabilitation 5.0 application and require the Connector Proxy User account to execute RPC's on your VistA/M system; and
	- Securely communicated the credentials (Access/Verify codes) assigned to this Connector Proxy User account to the appropriate personnel at the Hines EMC.
	- To create the Connector Proxy user you must have the XUMGR key:
	- Use the Foundations Management menu and enter CP for the Enter/Edit Connector Proxy User.
- Enter the user name for the connector proxy user the name CONNECTOR, HINES EMC is recommended for this user.
- Enter an Access Code for this user account.
- Enter a Verify Code for this user account.
- DO NOT GIVE THIS USER ACCOUNT ANY MENUS. This user account is only for the Connection pool located on the J2EE application server.

### <span id="page-25-0"></span>**KAAJEE**

### **System Requirements:**

Required patches for this software are included in previous installs and not listed here.

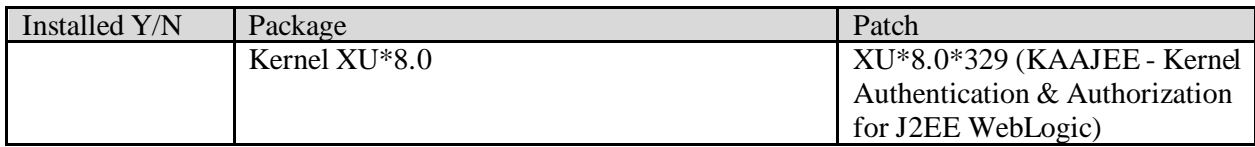

### <span id="page-25-1"></span>**Person Service Lookup (PSL)**

#### **System Requirements:**

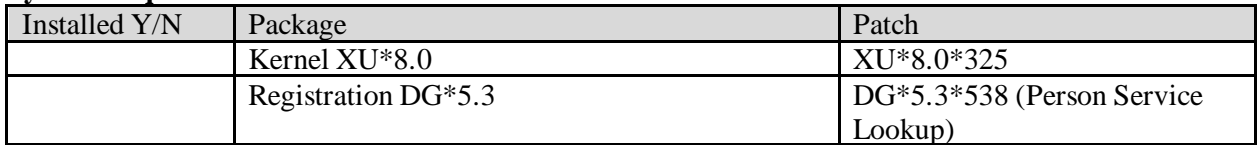

### <span id="page-25-2"></span>**Patient Service Construct (PSC)**

#### **System Requirements:**

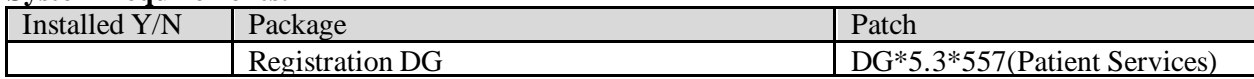

### <span id="page-26-0"></span>**Blind Rehabilitation 5.0**

**NOTE:** Sites should not continue with this step until they are notified by the implementation team since it will shutdown VIST 4.0.

### **System Requirements:**

Below is the summary of the package implementation for Blind Rehabilitation 5.0 distributed as ANRV\_5\_0.KID. See the previous sections for dependant/required patch and packages.

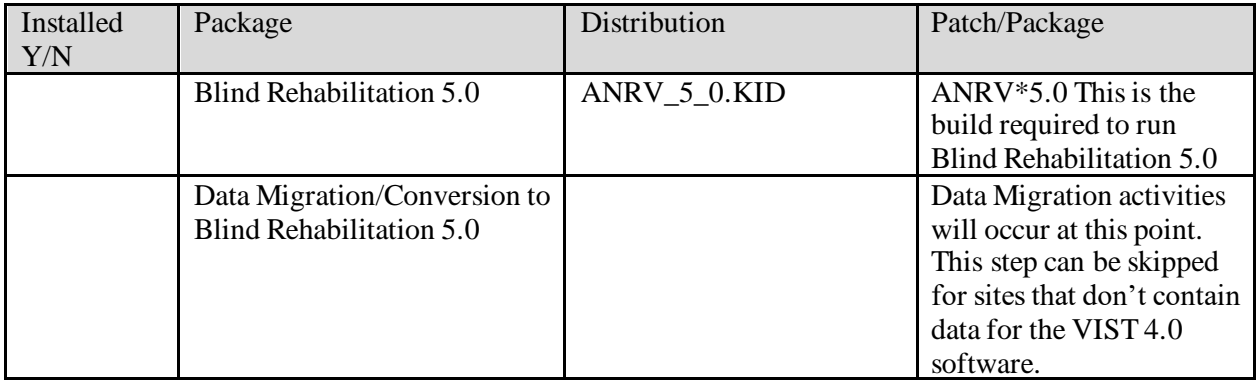

### <span id="page-26-1"></span>**Post Installation Activities**

### **User Setup:**

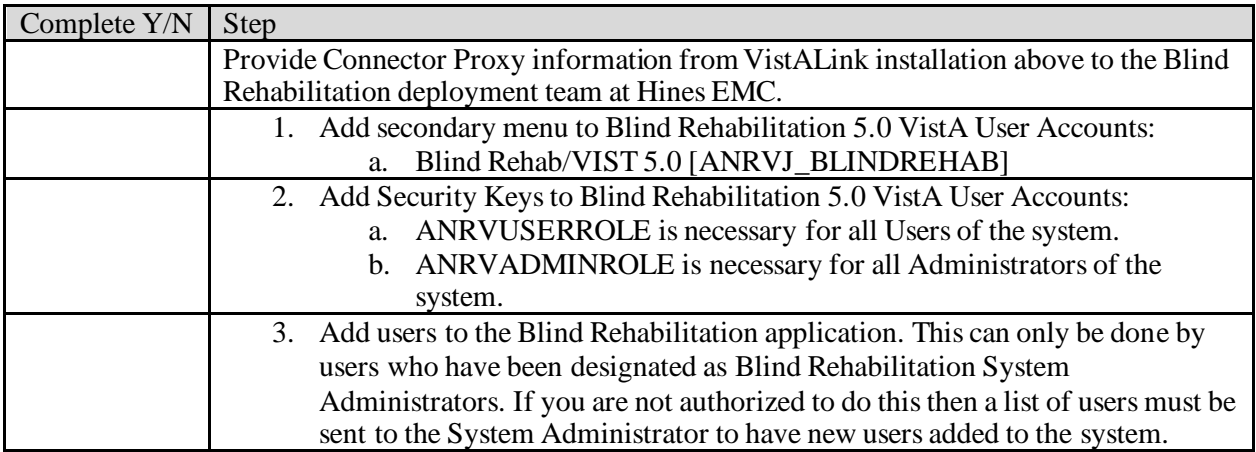

**Workstation Software Requirements:**

- **Web Browser: Microsoft Internet Explorer version 5.0 or higher with High Encryption (128 bit) JavaScript and Accept Cookies must be enabled.**
- **Adobe Acrobat Reader version 5.1 or higher with browser plug-in enabled.**

### **Workstation Hardware Requirements and Guidelines:**

• **Refer to VA workstation hardware requirements.**

#### **Provide Link to Blind Rehabilitation:**

At this point users may access the system. Users can access the system by entering the URL Web Address in their browser **REDACTED**. It is recommended that sites provide a desktop link containing the URL and add a link to the users Favorite Links in Internet Explorer or the link can be set as the default link within the Internet Browser. Sites may also provide a link to the application using the GUI Tools menu in CPRS, for information on adding these links to the GUI Tools Menu, please refer to CPRS documentation.

# <span id="page-28-0"></span>**Glossary/Acronym List**

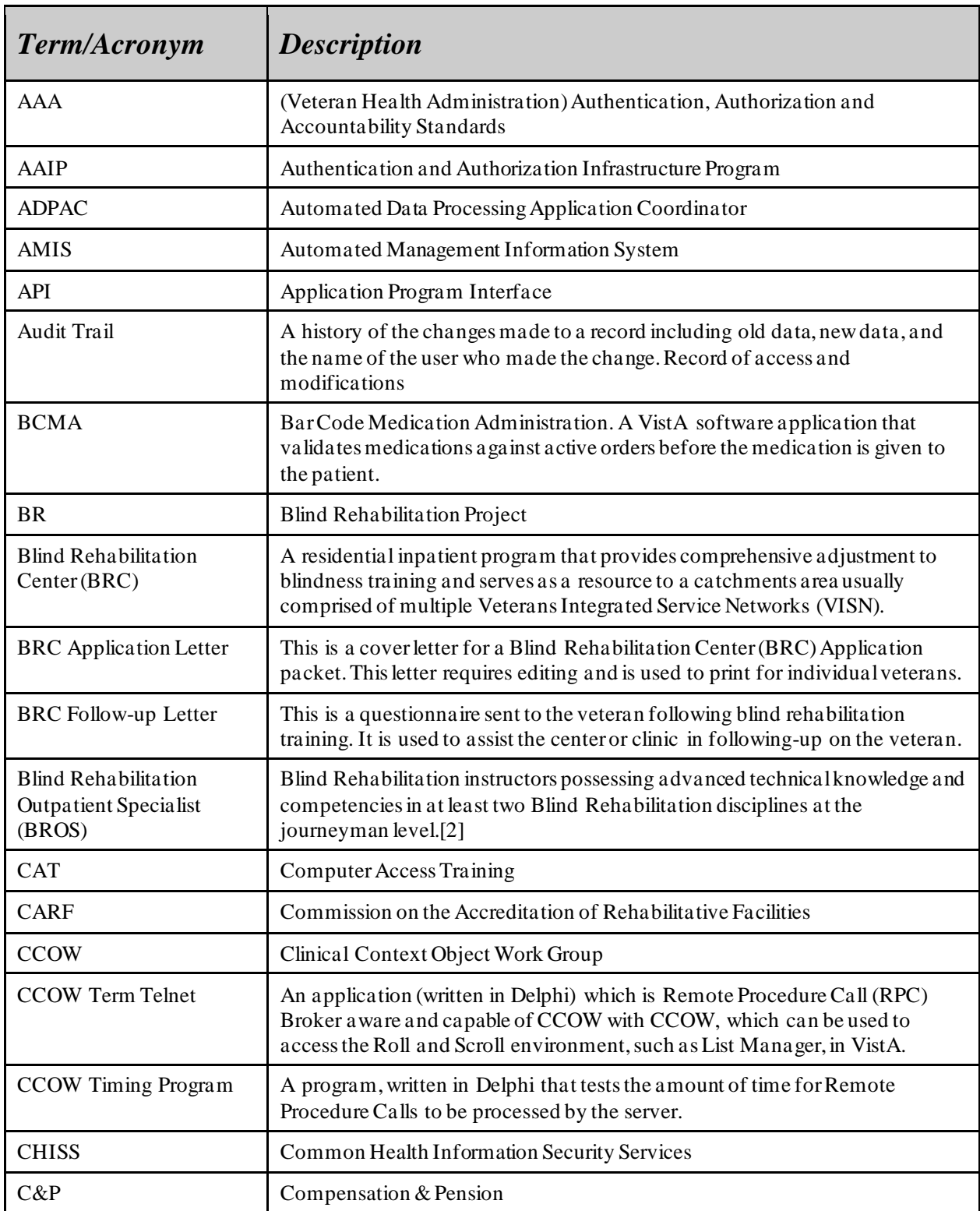

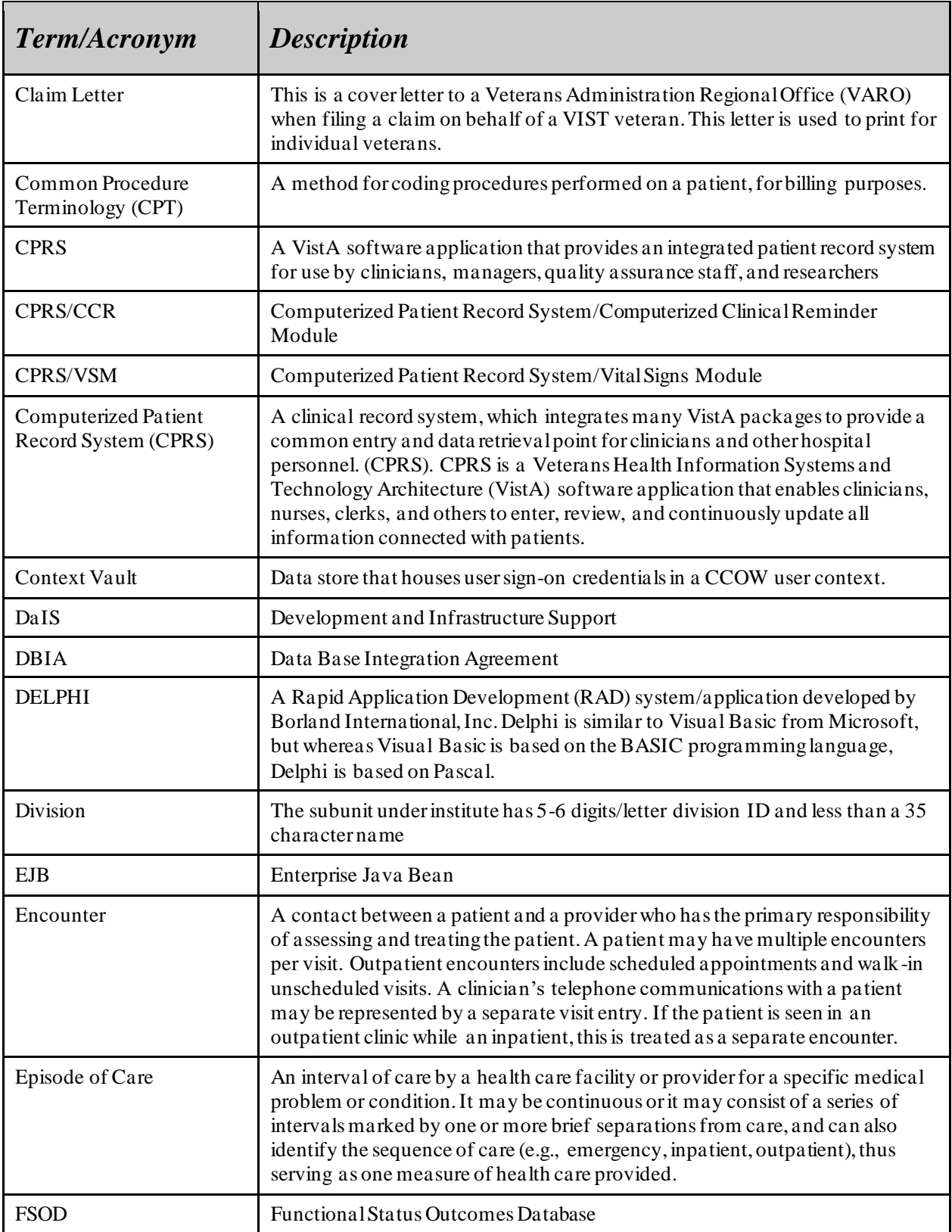

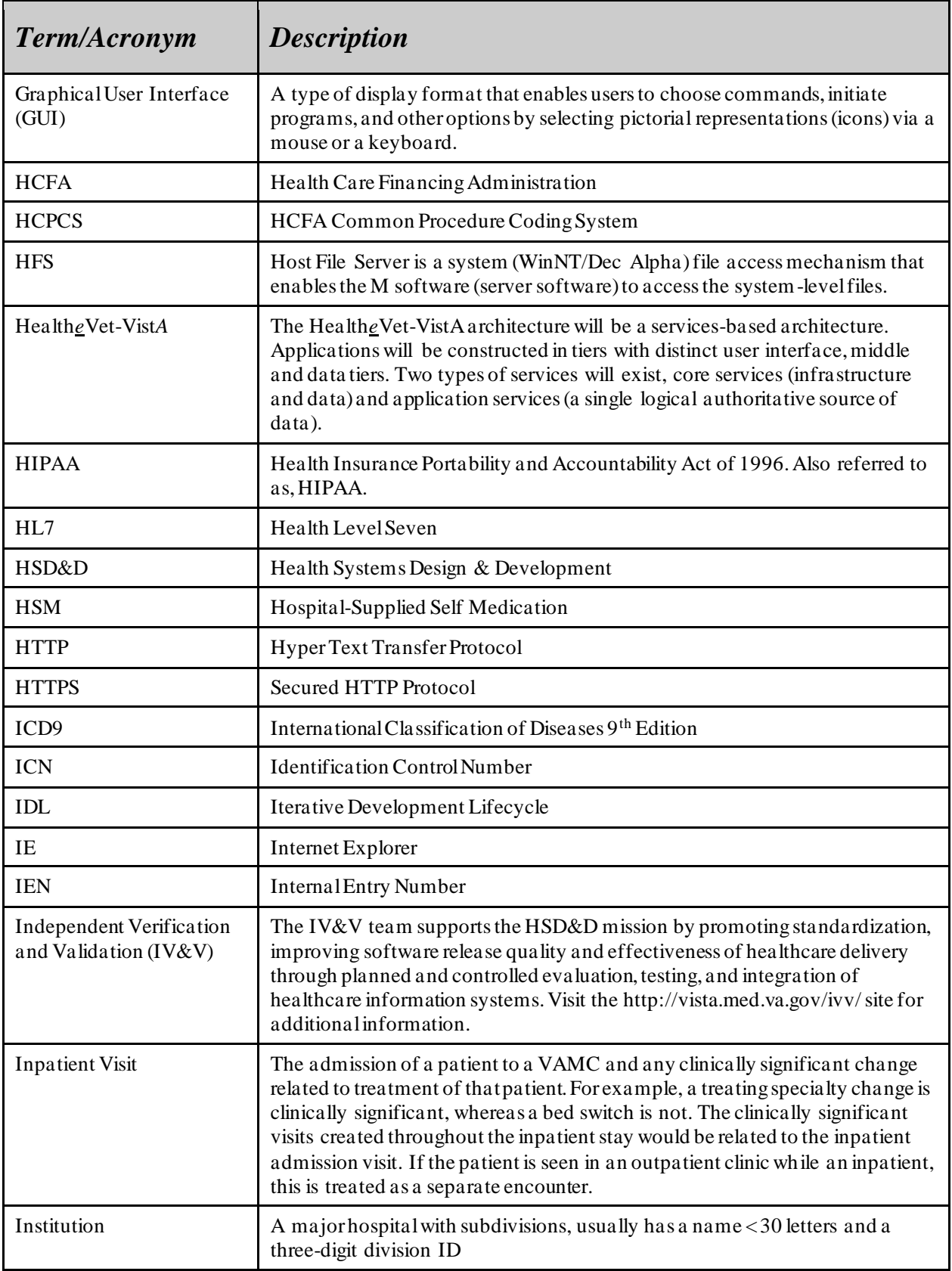

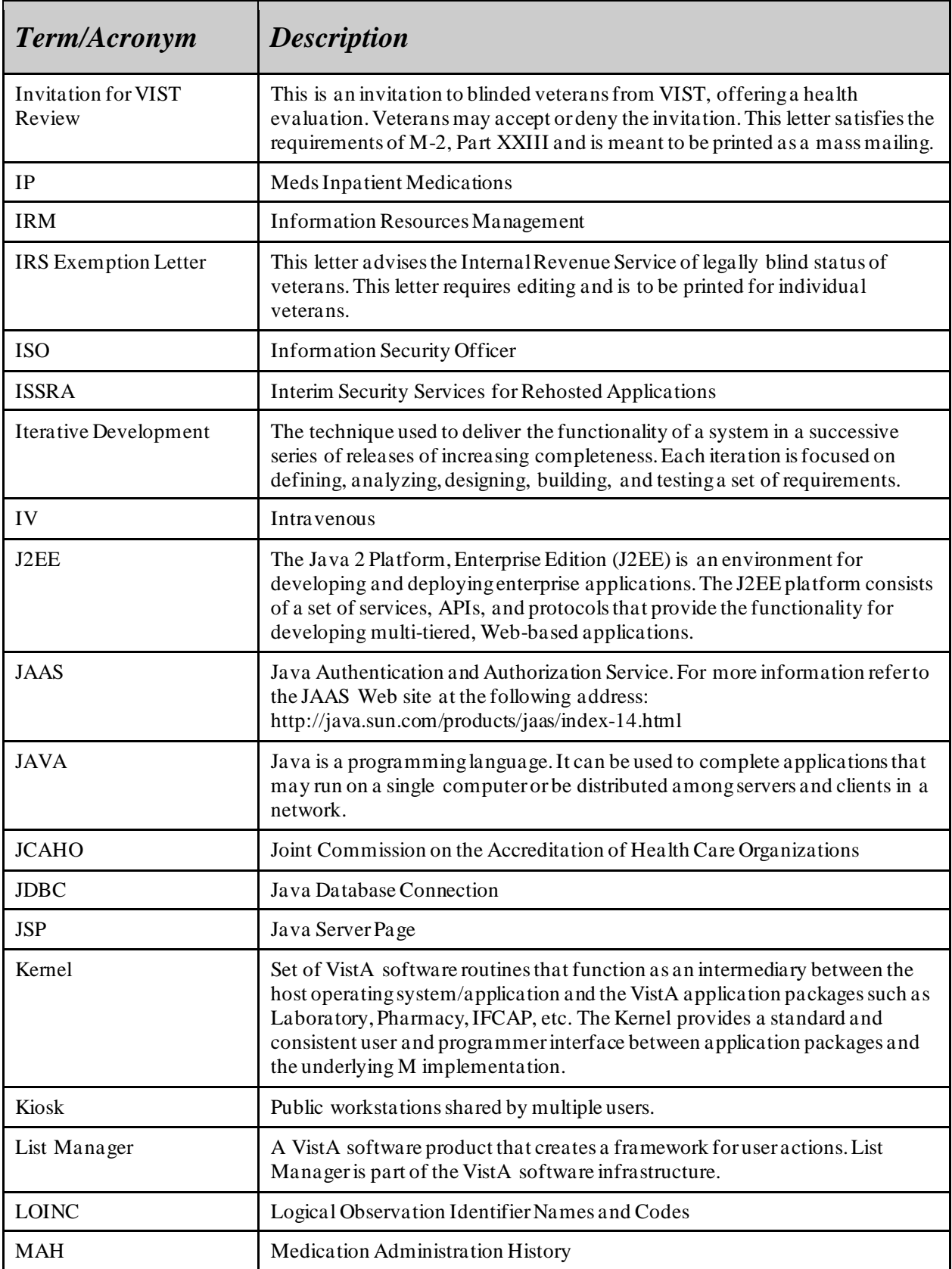

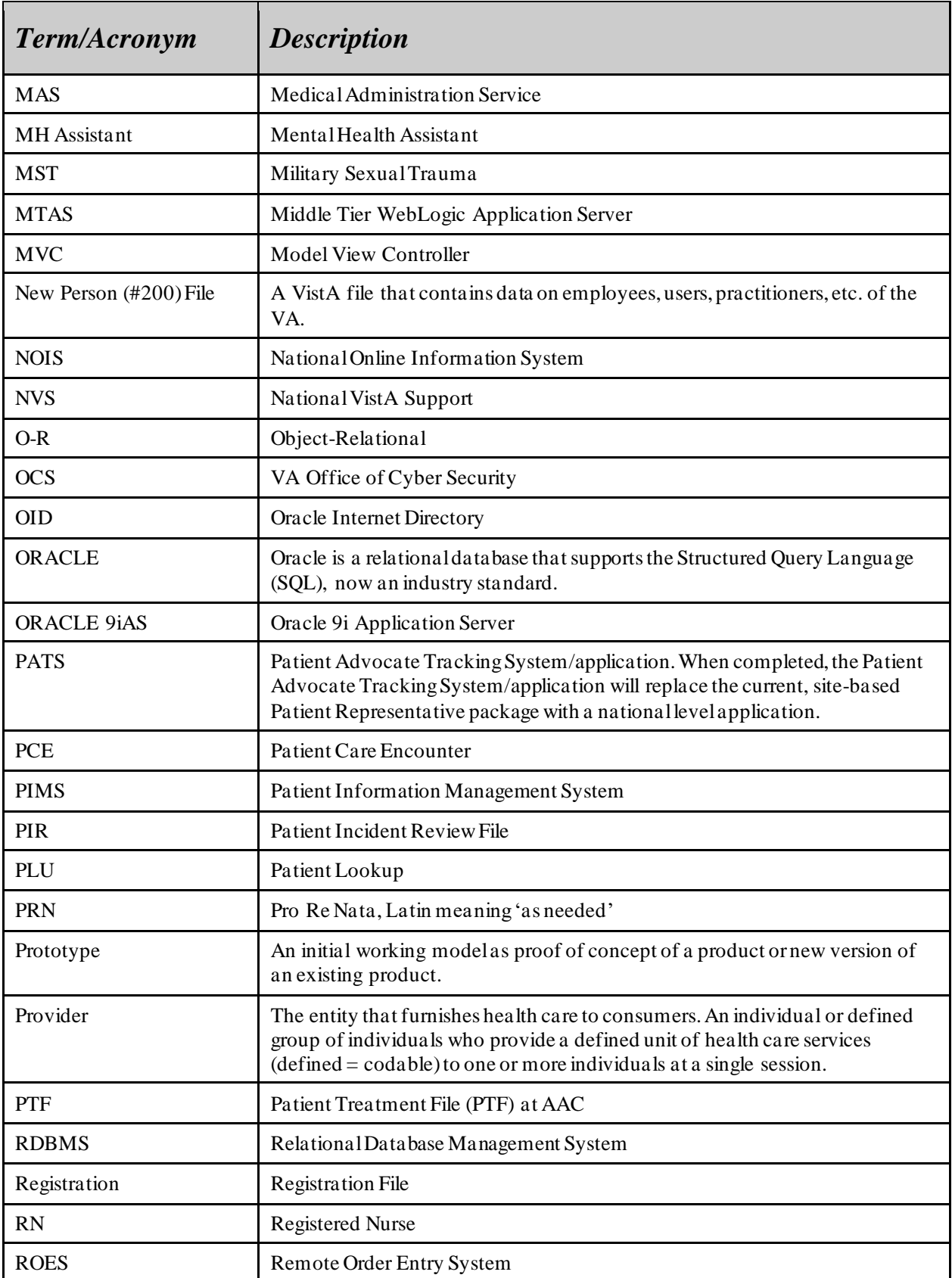

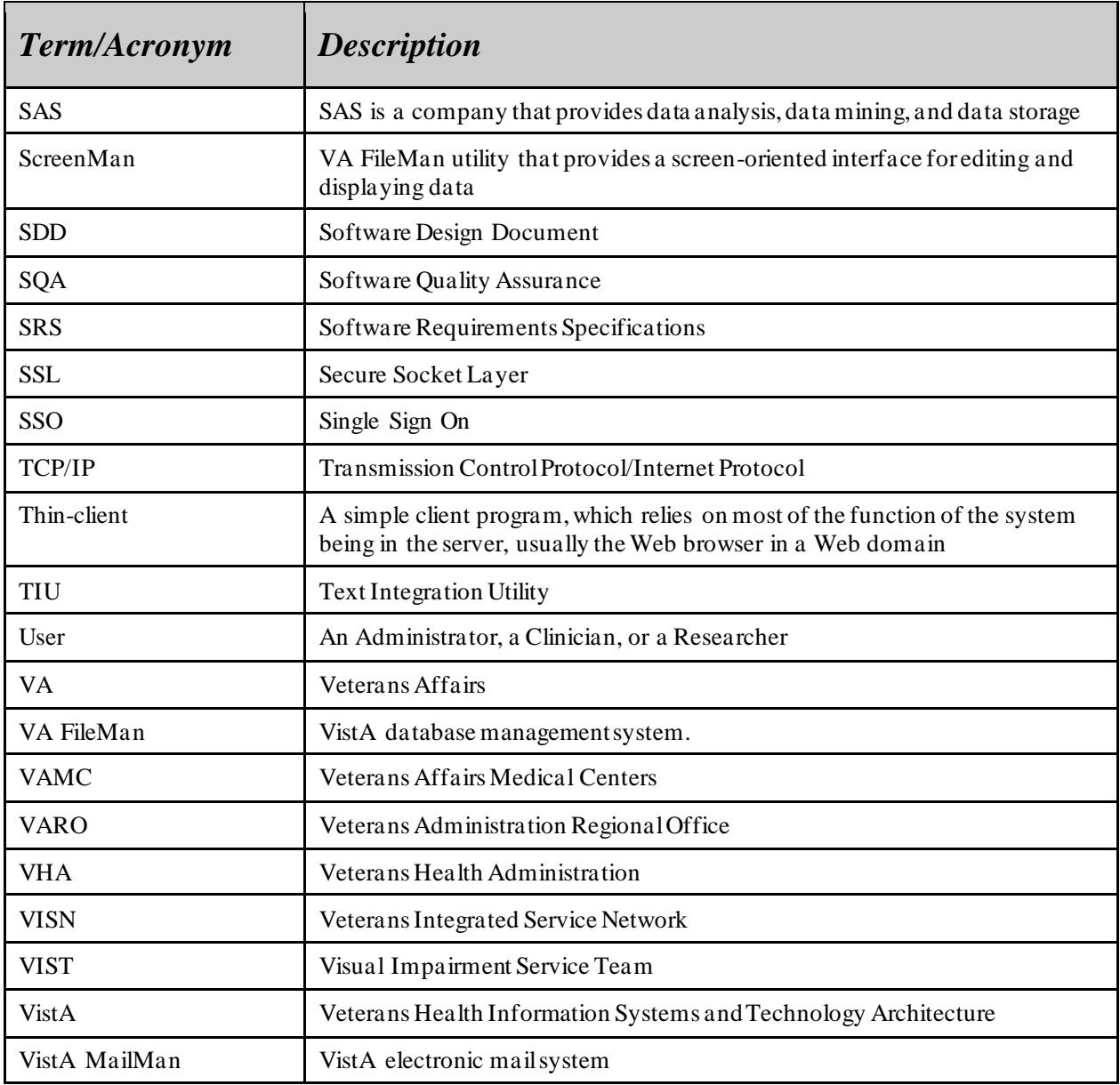